# $\vdots \vdots \vdots$

# **モバイル通知ツール v1.1.0 設定・操作ガイド**

**Document Ver. 1.1.0**

**パナソニックi-PROセンシングソリューションズ(株)**

# **Ei-PRO**

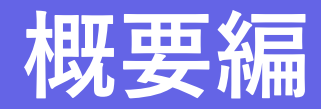

# **ソフトウェア概要**

監視カメラやレコーダからのアラームをPanasonic Security Viewer (PSV) に通知します。

## **要望**

- アラームを検知した監視カメラやレコーダーの映像を見逃さ ず、すぐに確認したい
- すべての監視カメラの映像を常に確認する業務から解放 されたい

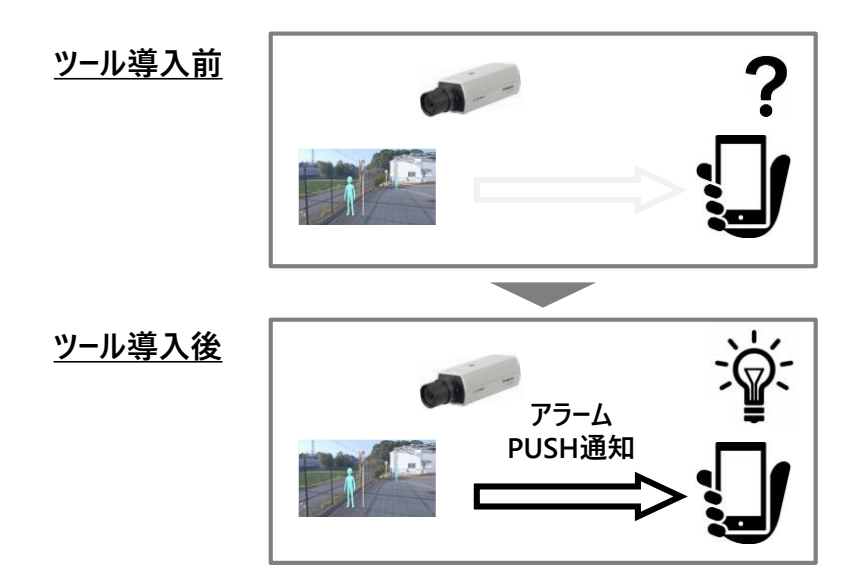

## **解決策**

- モバイル端末 (スマートフォン、タブレット等) のプッシュ通知機能 を使い、どこにいてもでアラーム通知を受けることができます。
- アラームを検知した監視カメラの映像を、簡単に確認することがで きます。

## **【テキスト通知】 【サムネイル通知】**

## **Wi-Fi接続時のみ**

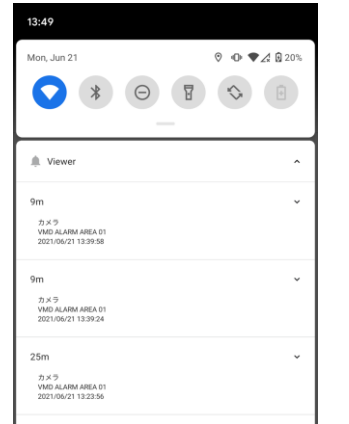

 $13:50$ Mon., lun 21  $0 \oplus \bullet$  48203 鱼 Viewer  $_{\alpha}$ カメラ<br>VMD ALARM AREA 01 2021/06/21 13:39:58  $10<sub>m</sub>$ カメラ 115 VMD ALARM AREA 01 2021/06/21 13:39:24

# **::i.PRO**

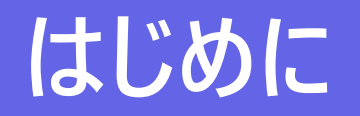

# **ご準備いただくもの**

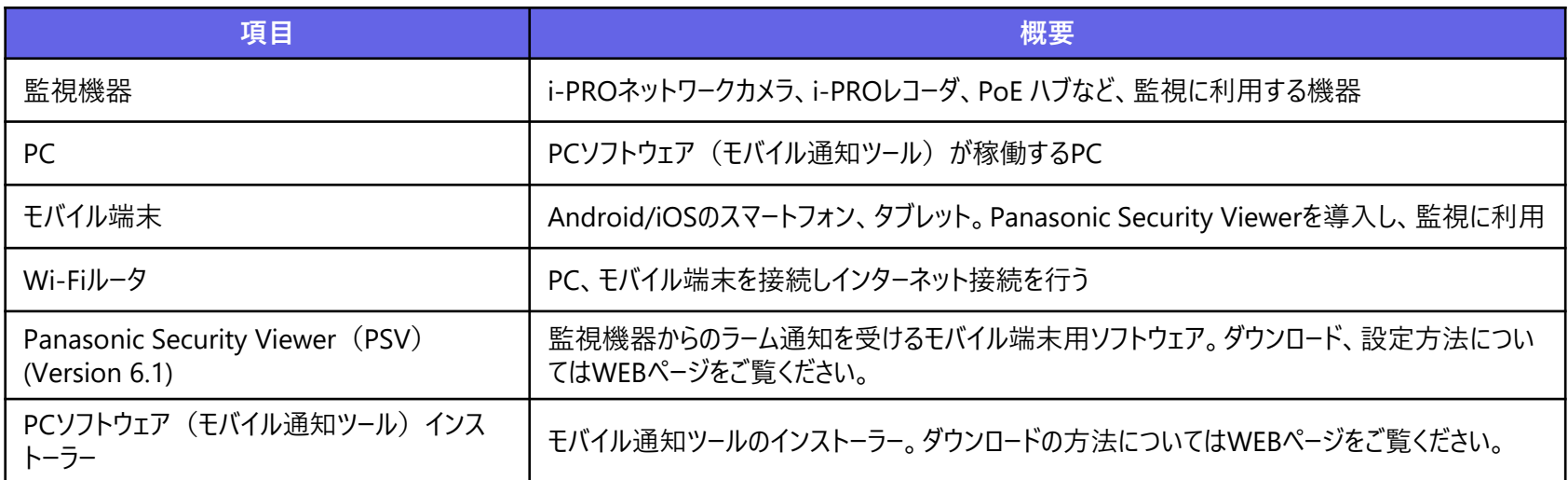

※ソフトウェアのバージョンについて

モバイル通知ツール v1.1は、Panasonic Security viewer v6.1以上でご利用ください。古いバージョンを利用した場合、動作しない機能があります。

PSV、モバイル通知ツール WEBページ

[https://biz.panasonic.com/jp-ja/products-services/security\\_software/lineup/app](https://biz.panasonic.com/jp-ja/products-services/security_software/lineup/app)

モバイル通知ツール詳細 WEBページ

[https://biz.panasonic.com/jp-ja/products-services\\_security\\_software\\_lineup\\_app-win-mnt](https://biz.panasonic.com/jp-ja/products-services_security_software_lineup_app-win-mnt)

# **必要なPCの環境**

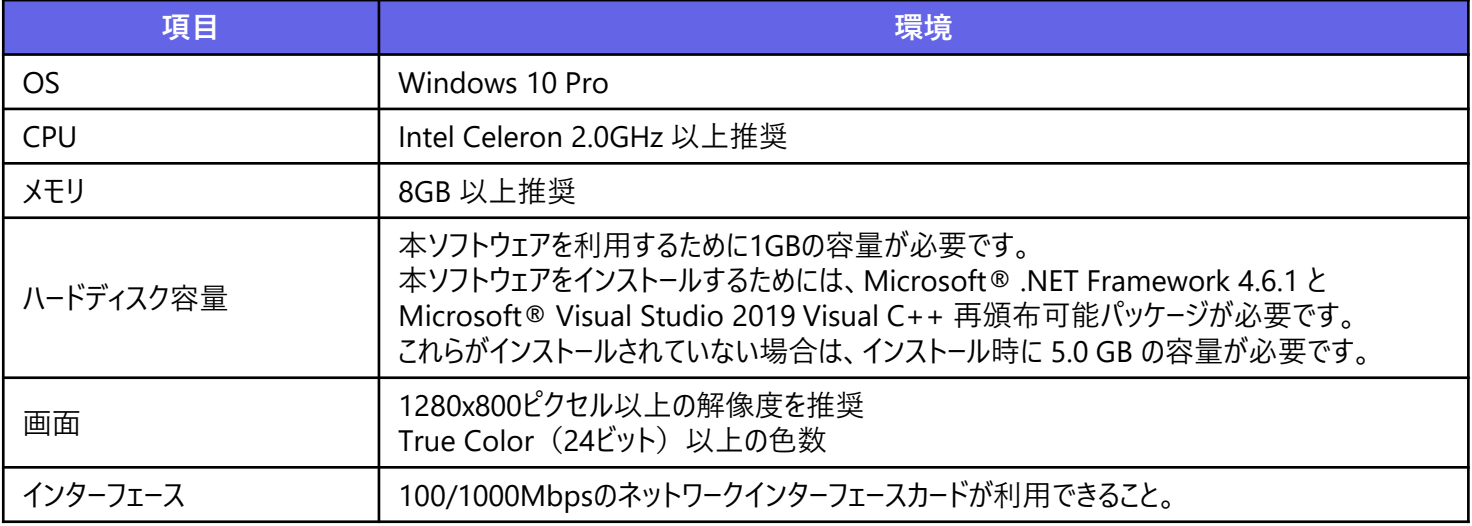

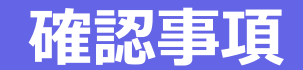

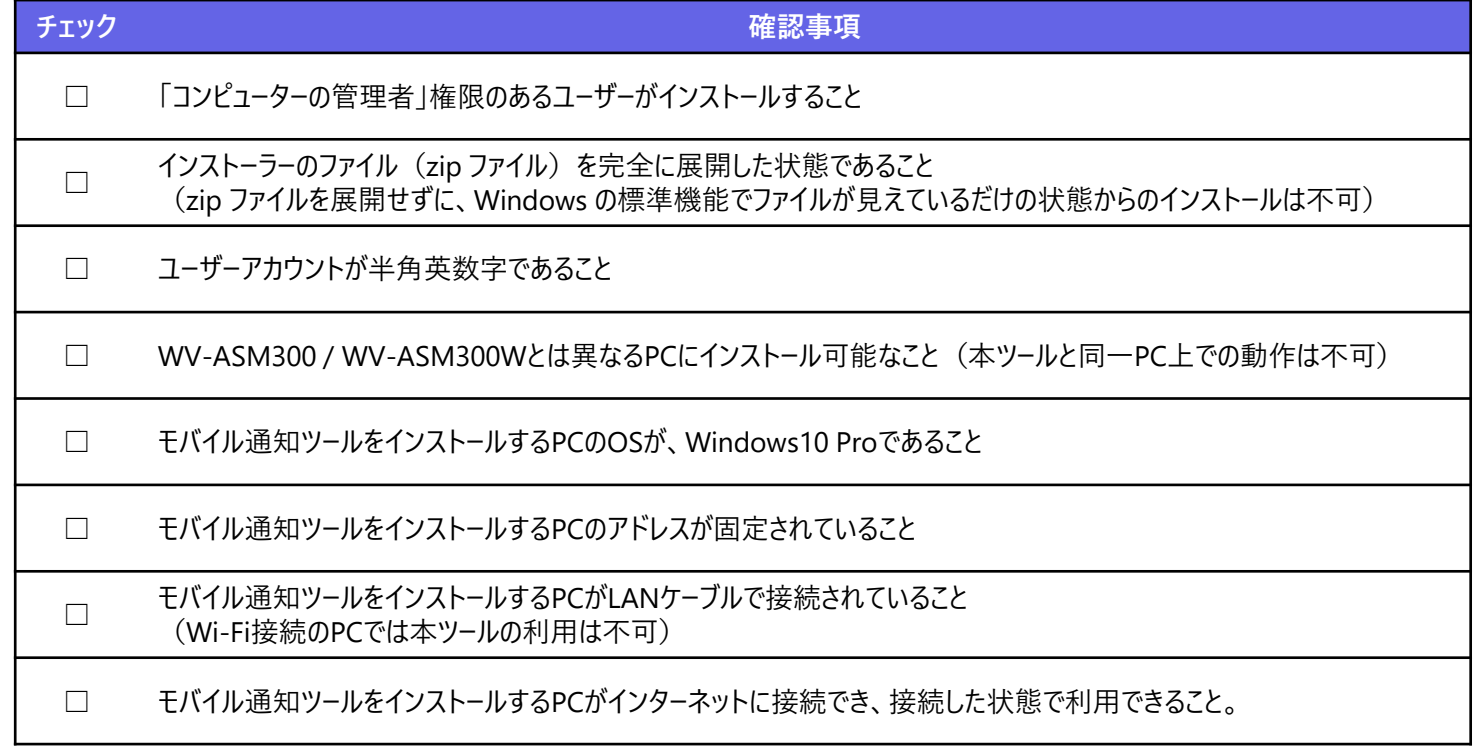

※モバイル端末について

モバイル端末のOS (Android/iOS) は最新バージョンを推奨します。最新バージョンへアップデートしてご利用ください。

# **::i.PRO**

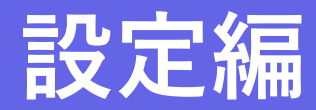

# **モバイル通知ツール設定にあたり**

## **前提条件**

- 本資料では、以下の設定が完了していることを前提として記 載しています。
- カメラ、レコーダとPSVの設定が完了していること
- ネットワーク機器(ルータ等)の設定が完了し、PSVで 映像が見れること

## **想定するスキル**

• ネットワーク機器(Wi-Fiルータ)の設定ができる

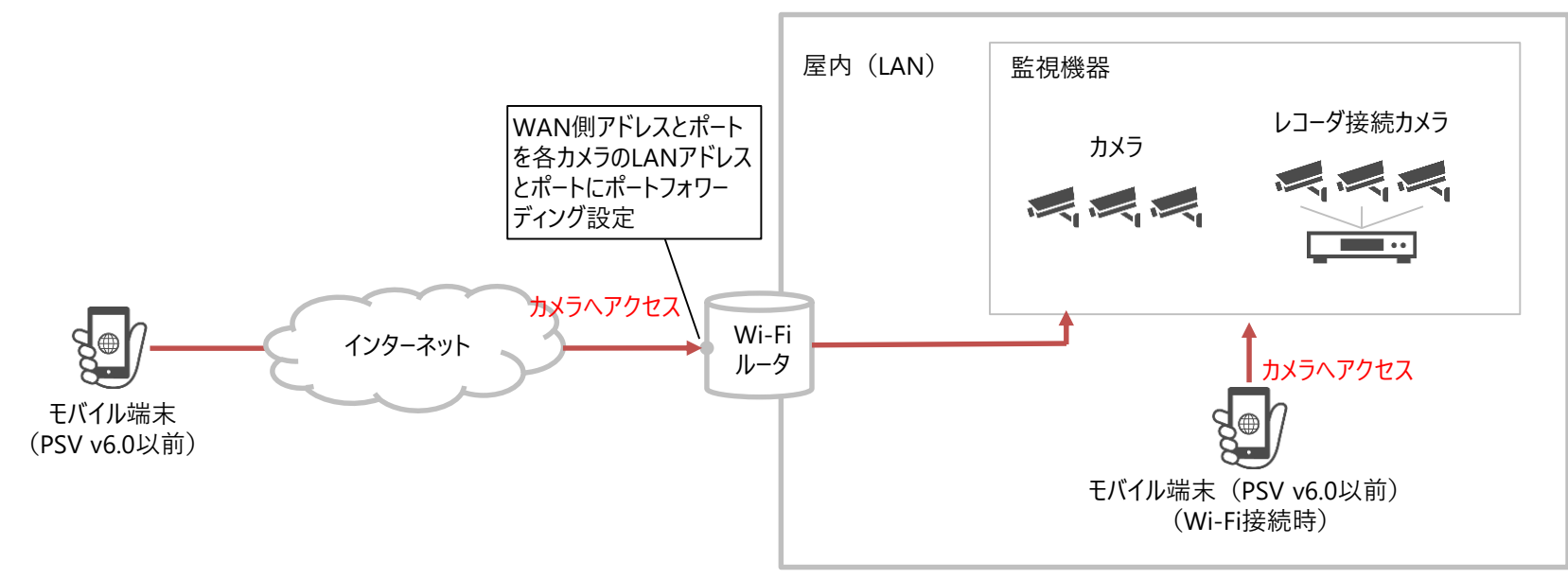

**10/32**

## **作業の開始にあたり**

## PCの準備、インストーラーの準備が完了していることをご確認ください。

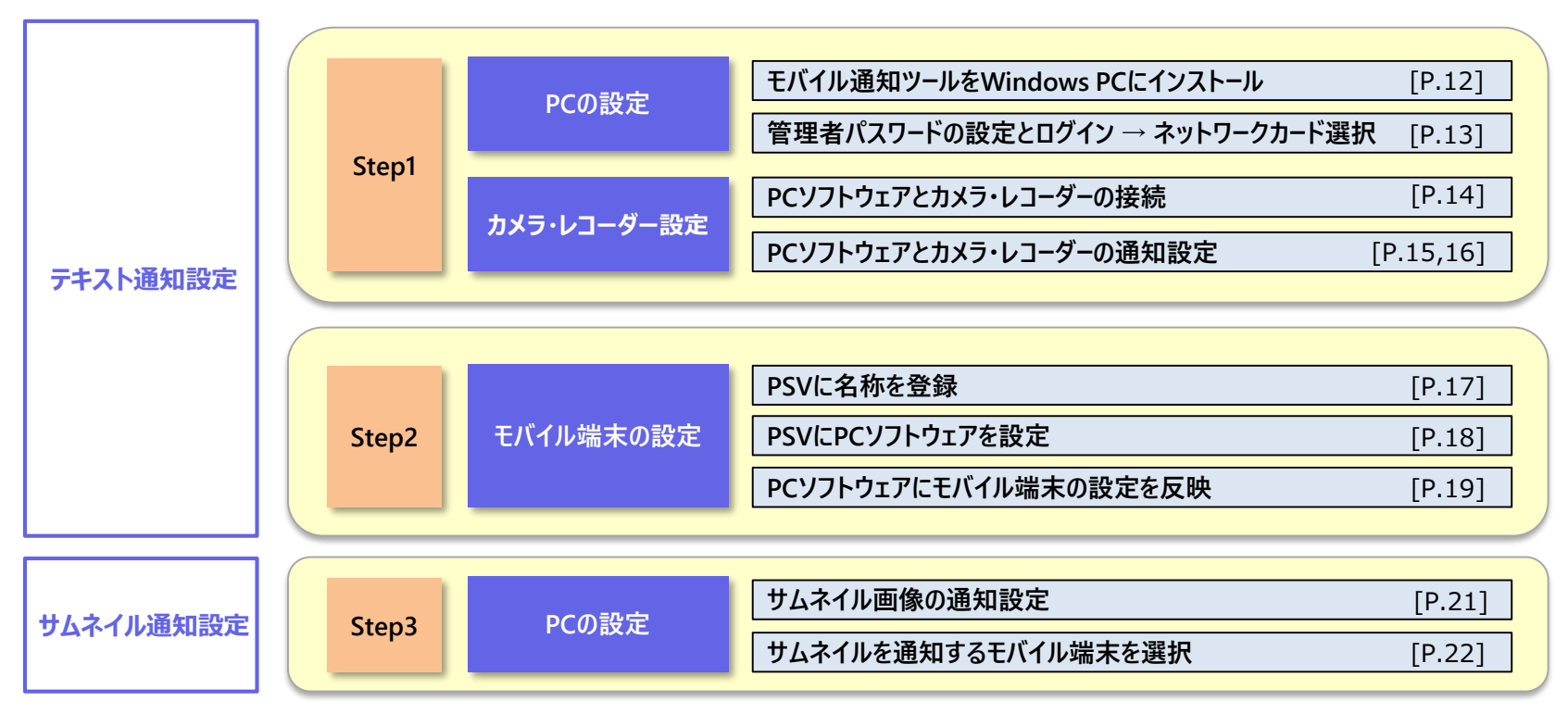

**11/32**

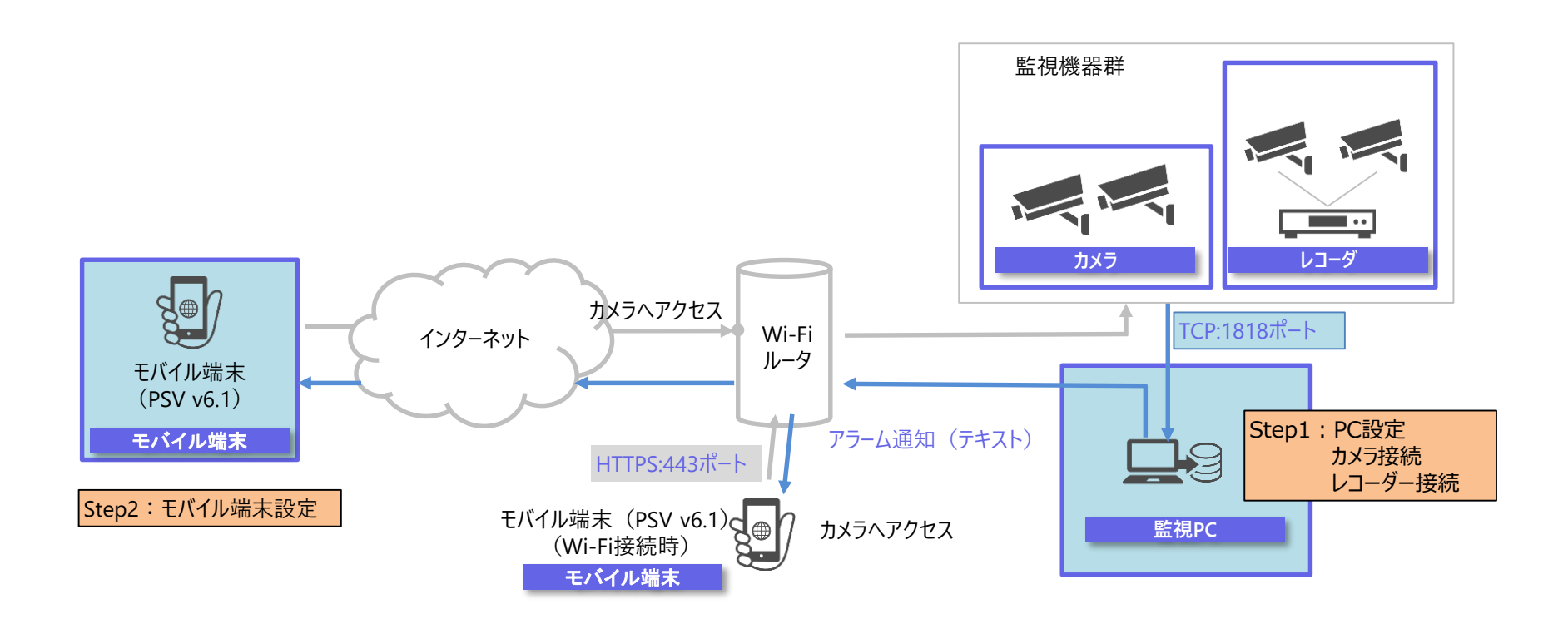

※注意 本マニュアルでは、以下のようなネットワークを例に設定手順について解説します。設定に当たっては、お客様のネットワークに合わせて、 利用するIPアドレスやポート等を変更してください。

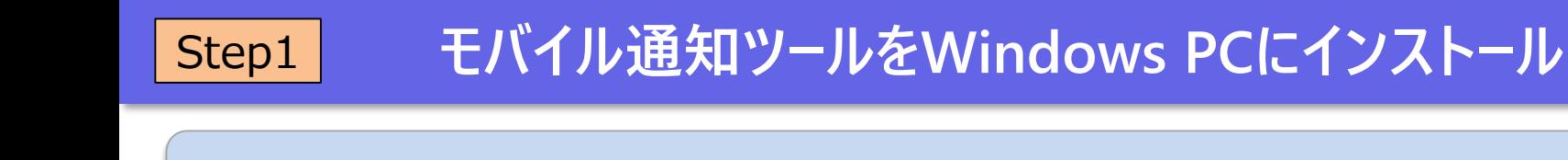

**インストーラーダウンロード Setup.exeの実行**

WEBページからインストーラー(zipファイル)をダウンロードしてください。

Setup.exeを実行し、セットアップガイド画面に従いインストールを 実施してください。 Microsoft® .NET Framework 4.6.1 ŁMicrosoft® Visual Studio 2019 Visual C++ 再頒布可能パッケージがイ ンストールされることがあります。パッケージインストール後は再起動を 行い、Setup.exeを再度実行してください。

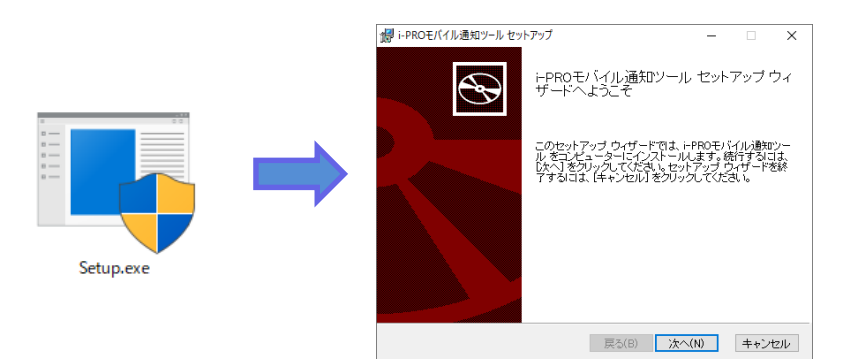

モバイル通知ツール WEBページ https://biz.panasonic.com/jp-ja/products[services\\_security\\_software\\_lineup\\_app-win-mnt](https://biz.panasonic.com/jp-ja/products-services_security_software_lineup_app-win-mnt)

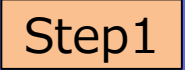

# **ソフトウェア起動とネットワークカードの選択**

**13/32**

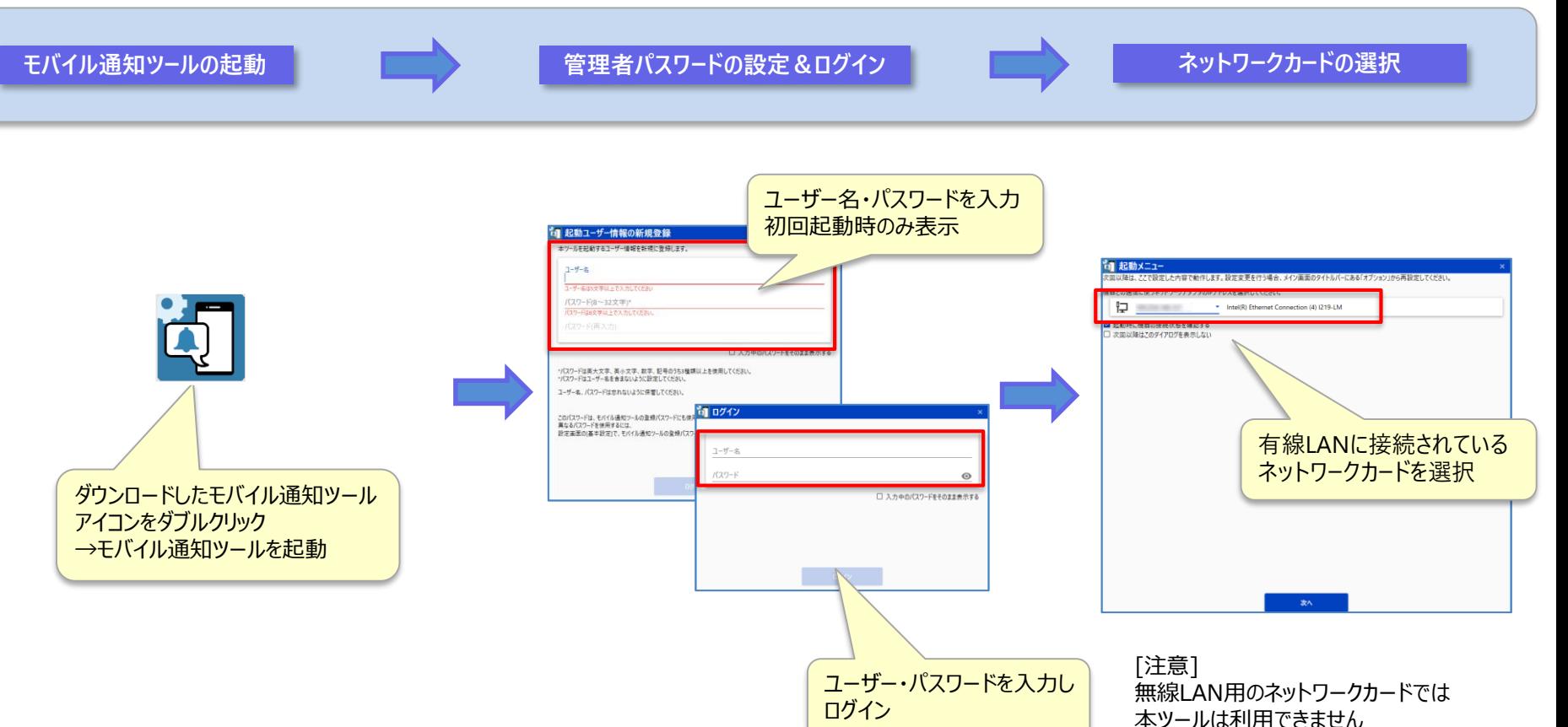

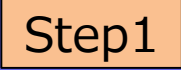

# **カメラ・レコーダの検索**

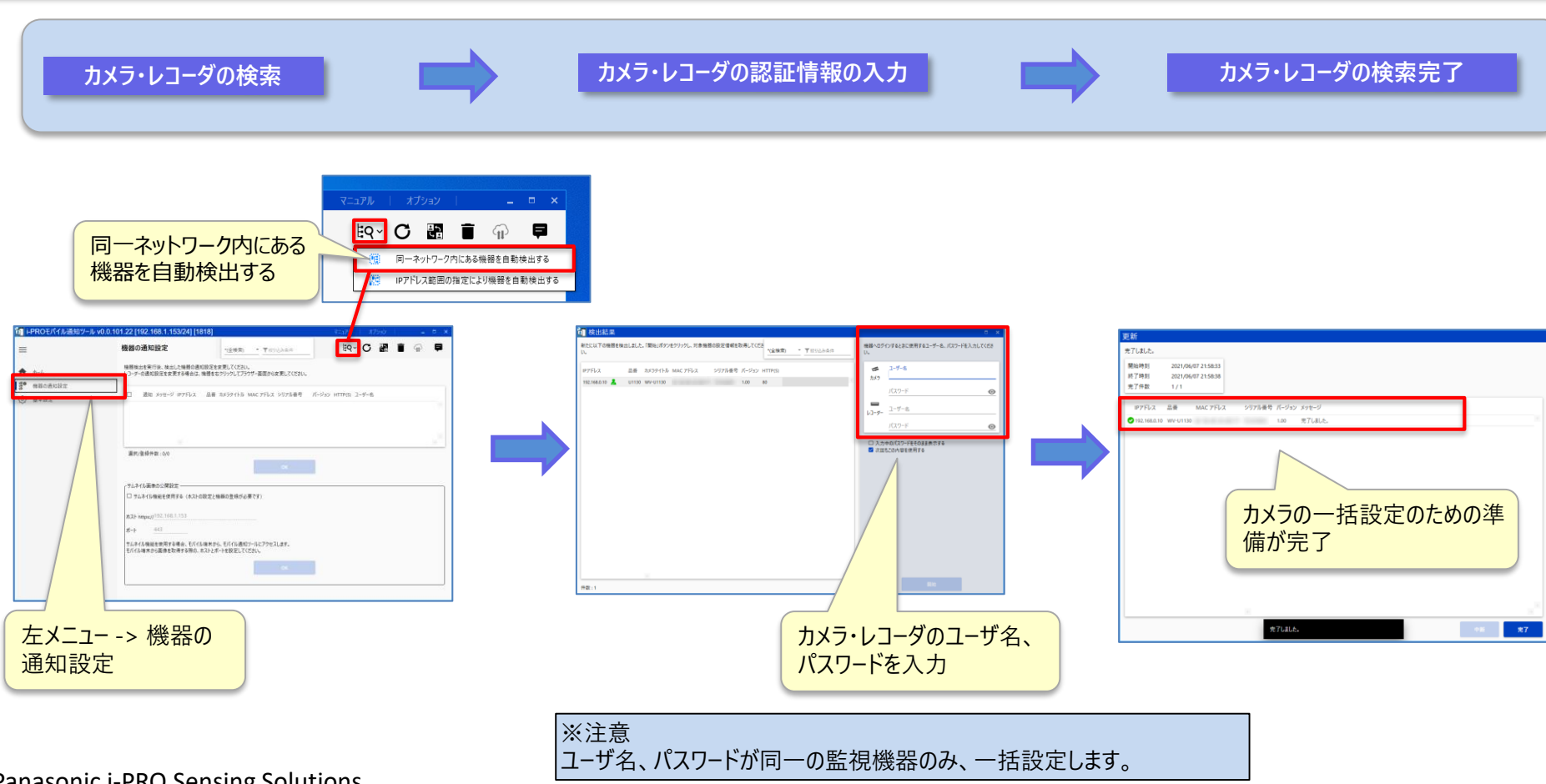

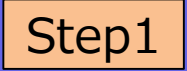

# **PCソフトウェアとカメラの接続**

**機器の通知設定 カメラ・レコーダの一覧表示** カメラの通知設定完了

完了メッセージがでます。

レコーダは手動設定となります

[注意]

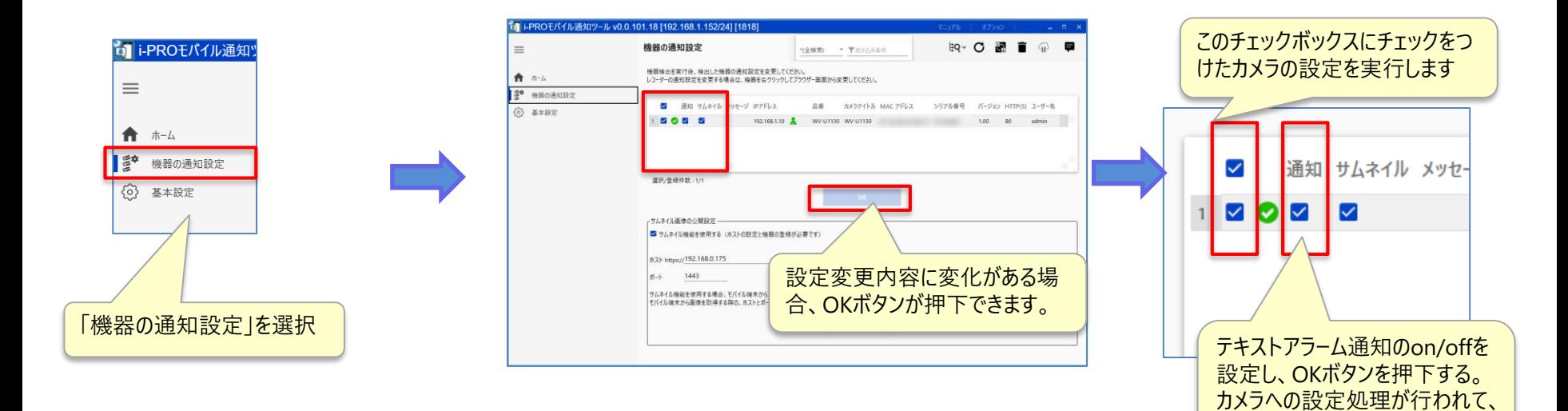

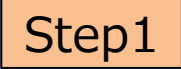

# **PCソフトウェアとレコーダの接続**

**機器の通知設定**

**レコーダの設定画面を開く**

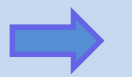

**レコーダの設定**

独自アラームを選択

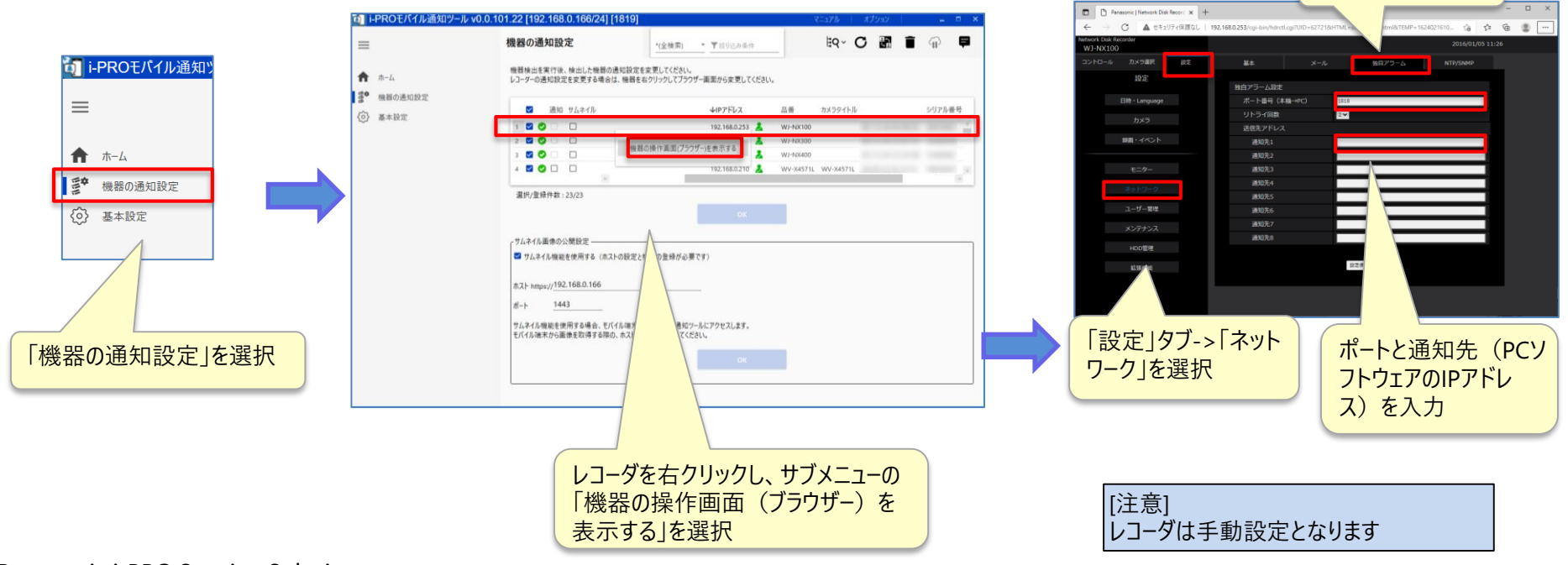

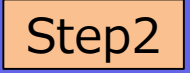

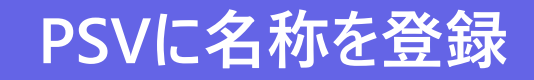

■ PSVの起動 スポット ■ マイディング マイナー モバイル端末情報を開く ■ マイエン ■ マイエン ■ インスイルの登録完了

 $00$ 

 $\underset{\sim\ldots0}{\mathbf{0}}$ 

 $.7 -$ 

 $\delta$ a1

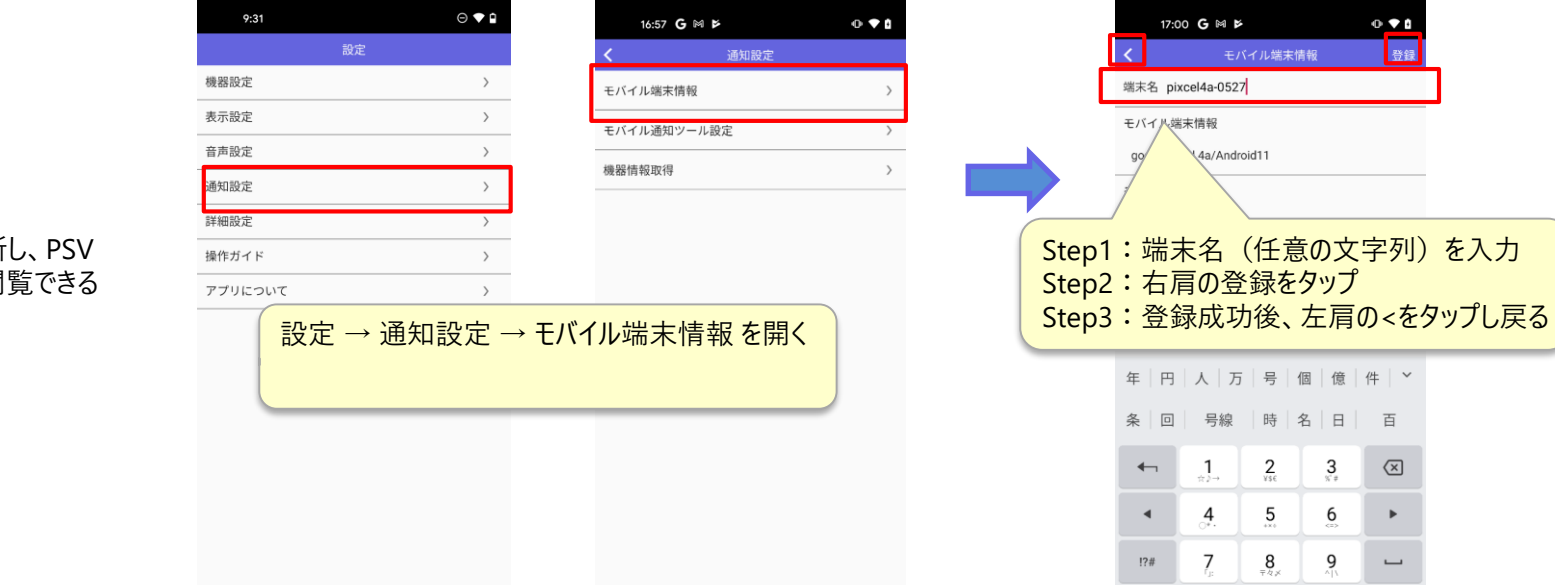

PSV は、v6.1 に更新 からカメラの映像を閲 ように設定します。

Panasonic i-PRO Sensing Solutions

 $\overline{\mathbf{e}}$ <sub> $\bar{z}$ </sub>

 $\frac{1}{\frac{1}{n+1}}$ 

IE.

 $\epsilon$ 

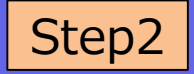

# **PSVにPCソフトウェアを設定**

モバイル端末情報を開く **マンス・コンス マンス・コール マンス・コール こうしょう あいこう 名称の登録完了** 

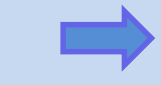

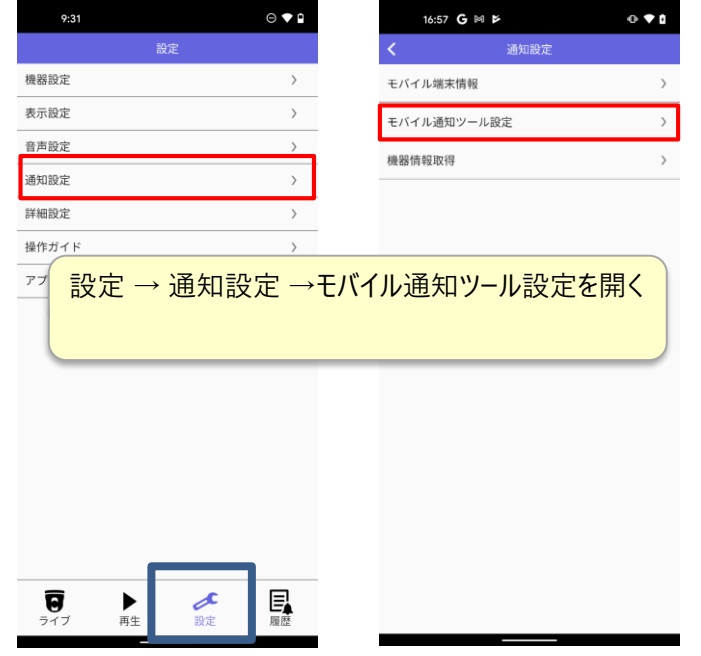

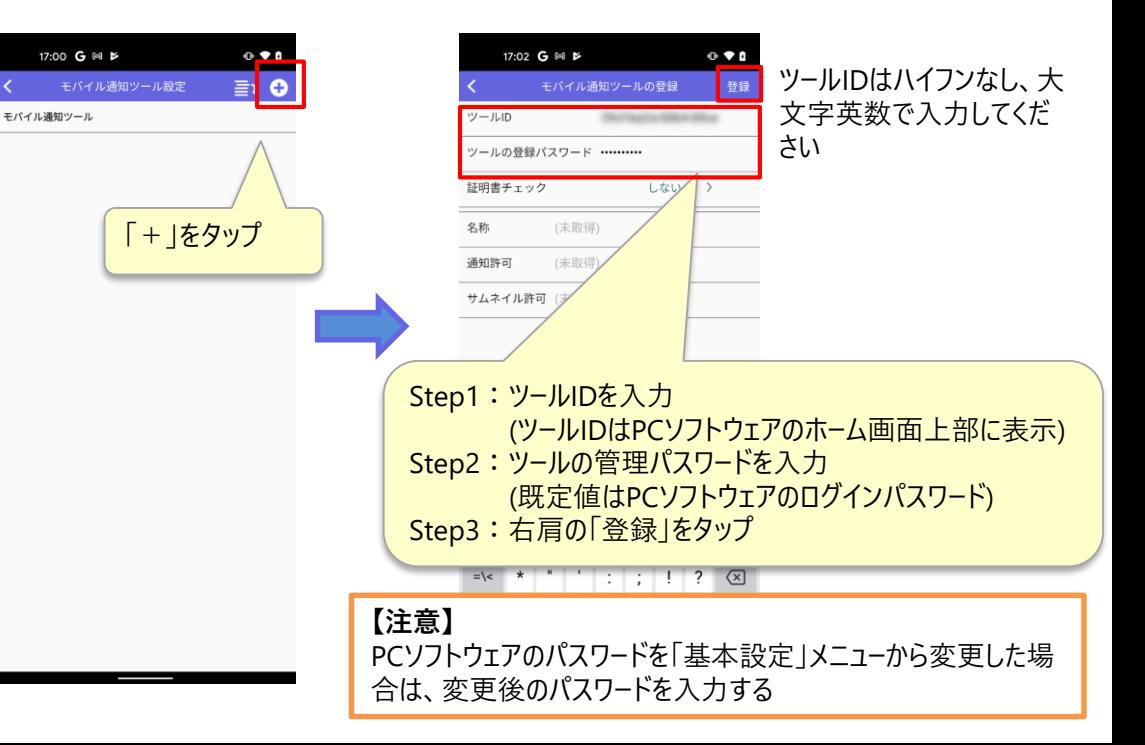

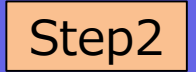

# Step2 **PCソフトウェアにモバイル端末の設定を反映**

**19/32**

**PCソフトウェアのホーム**

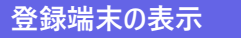

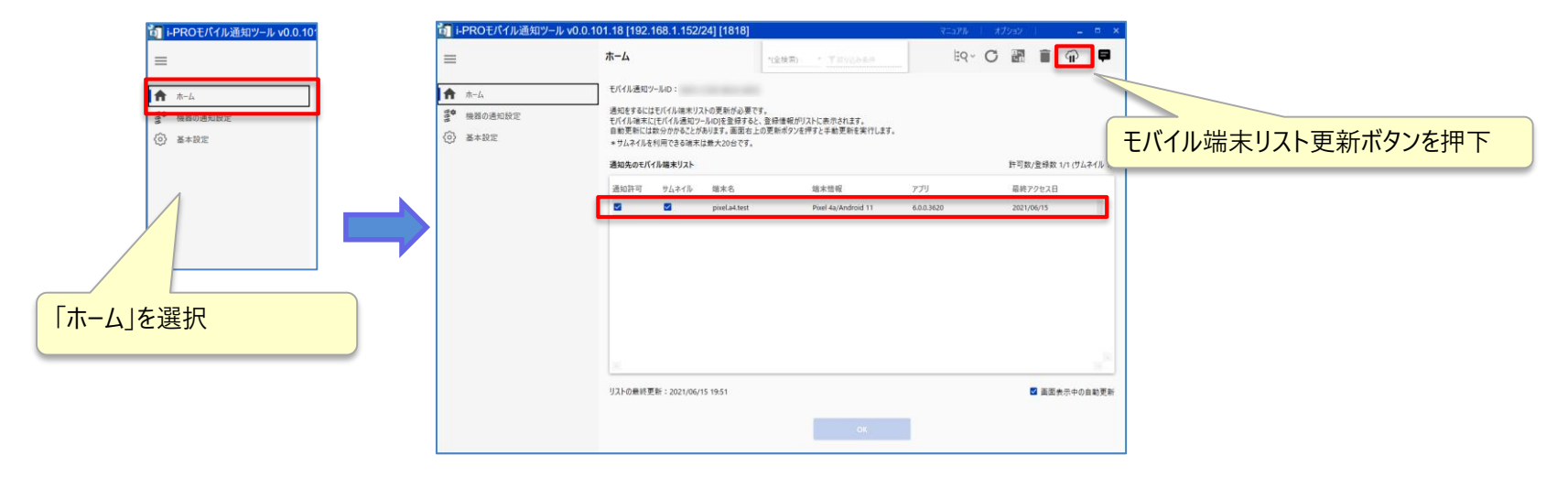

モバイル端末リスト更新ボタンを押下す ることで、登録したモバイル端末を即時 表示します。

# **ネットワークの設定:サムネイル通知設定**

**20/32**

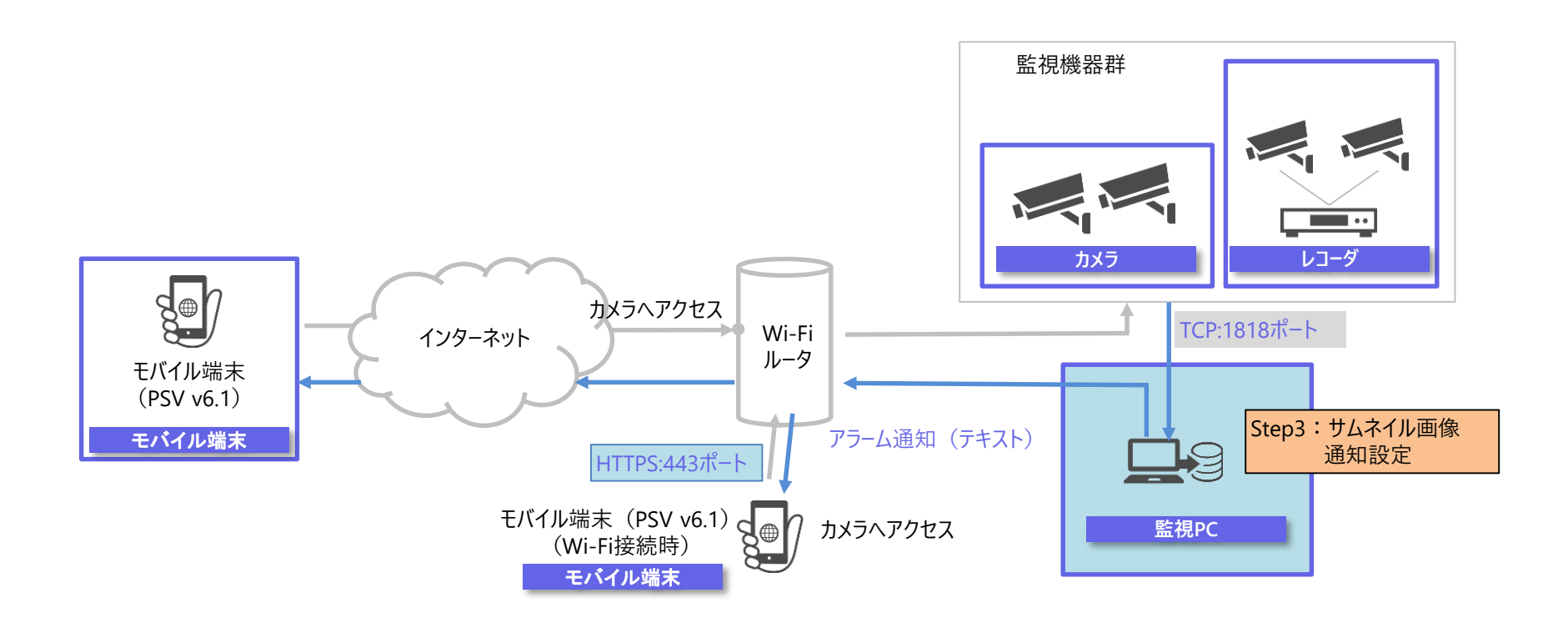

※注意 本マニュアルでは、以下のようなネットワークを例に設定手順について解説します。設定に当たっては、お客様のネットワークに合わせて、 利用するIPアドレスやポート等を変更してください。

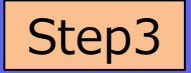

# **サムネイル画像の通知設定**

**機器の通知設定 カメラ・レコーダの一覧表示**

**サムネイル画像の通知設定完了**

このチェックボックスにチェックをつ

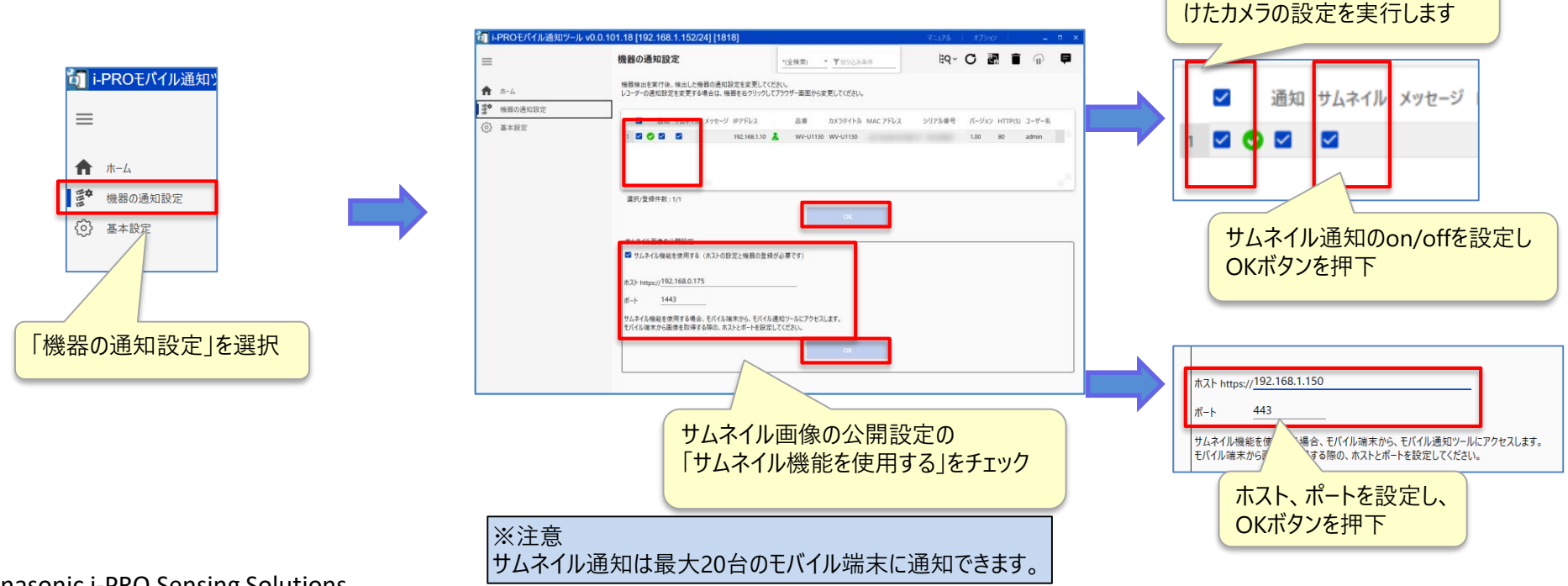

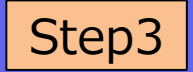

# Step3 サムネイルを通知するモバイル端末を選択

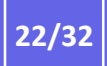

**PCソフトウェアのホーム** インファーク マインス こうしゃ モバイル端末を選択

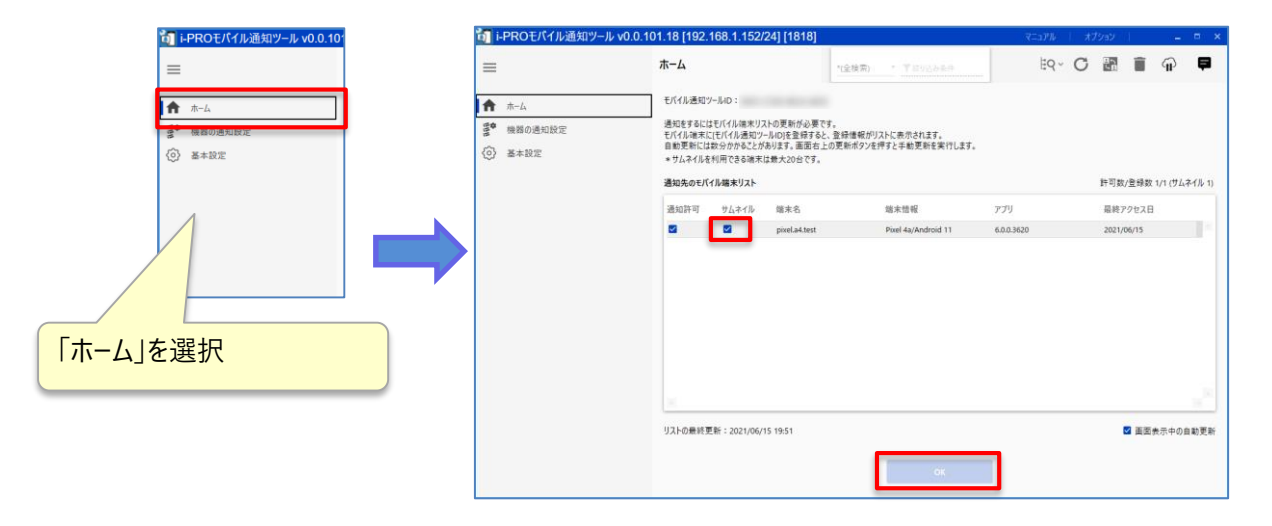

サムネイルにチェックをつけて、OKボタン を押下

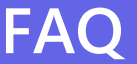

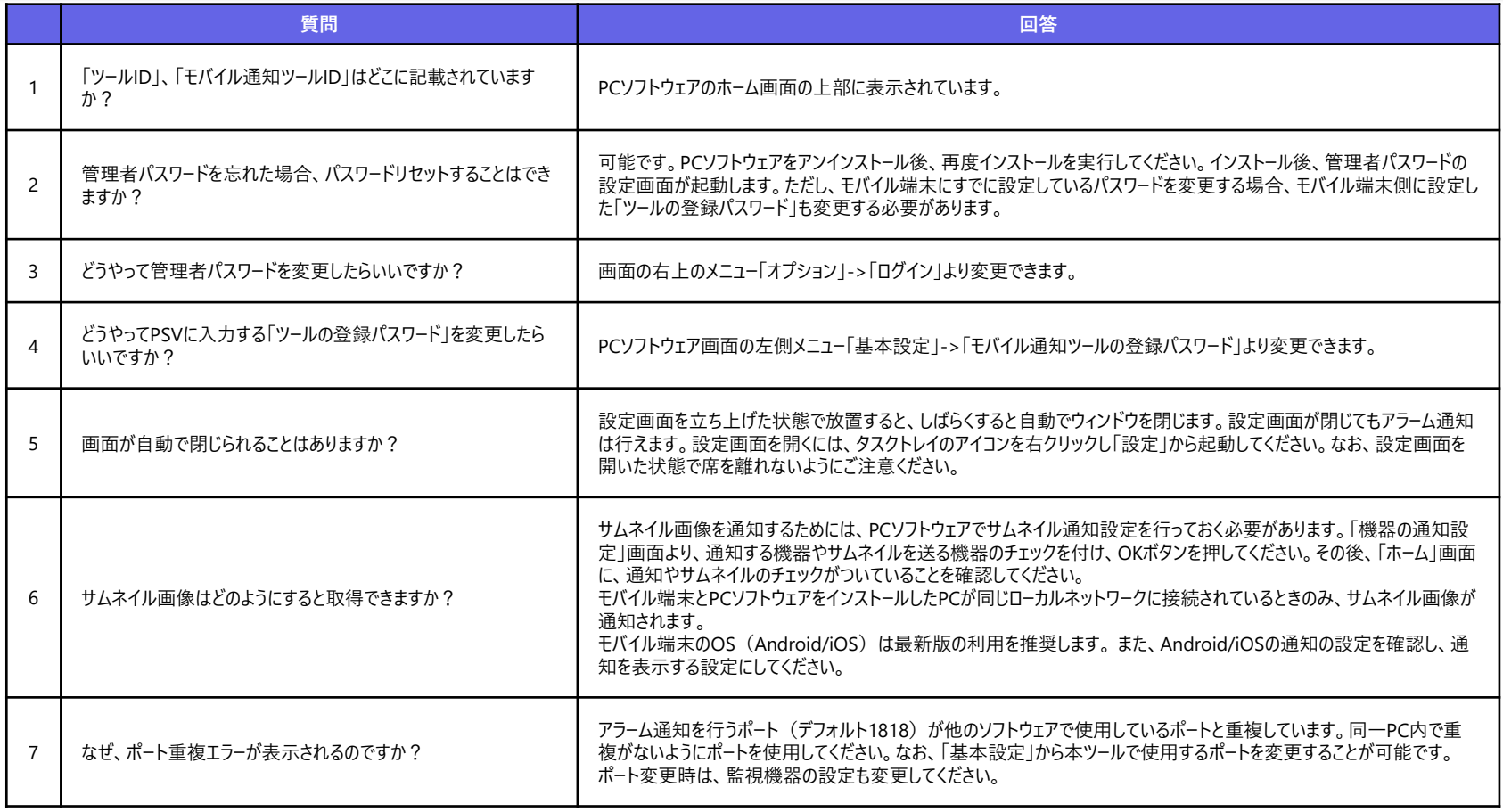

# **対応品番**

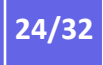

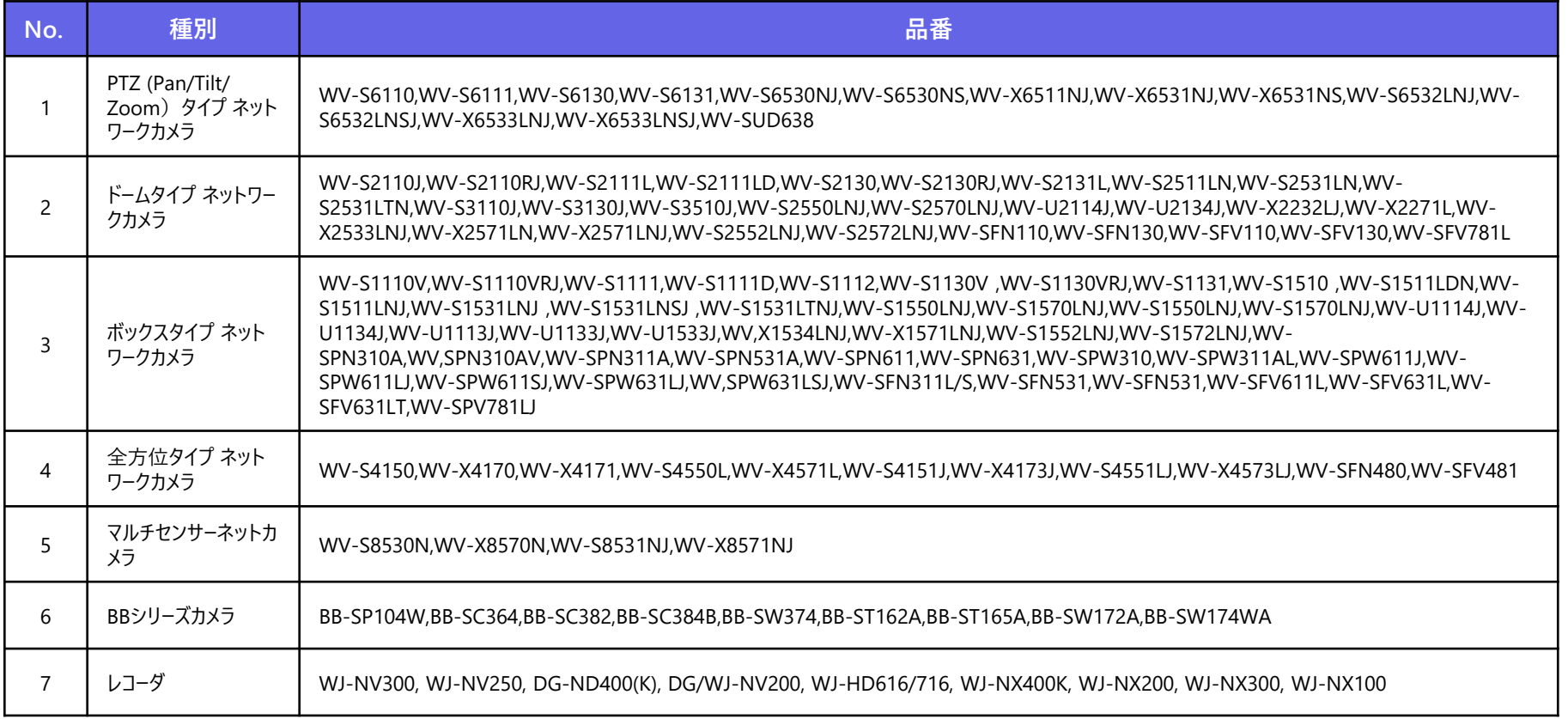

## **25/32**

弊社はいかなる場合も以下に関して一切の責任を負わないものとします。

- 1. お客様は、本ソフトウェアがいかなる状況においても不具合を生じることなく動作継続できるものではな いことをあらかじめご了承ください。
- 2.本ツールはすべてのアラームの通知に対し、24時間365日の動作を保証するものではありません。
- 3.本システムはWebサービスや無線通信を利用するため、混信や干渉によりアラーム通知の遅延、欠落 など意図どおりに機能を使用できないことがあります。
- 4.当社は、本ソフトウェアが想定していない使い方により生じた損失、損害に対して責任を負いません。
- 5 本ソフトウェアの不具合により記憶装置中に保存されたデータが変化・消失した場合でも、当社(以 下、本条において、当社の親会社、関連会社及びあるいは子会社を含む)は保証致しません。
- 6.当社は、お客様が本ソフトウェアを使用することあるいは使用できないことから生じる偶発的あるいは間 接的な損害、または受けられるべき救済の損失、得べかりし利益の損失、 その他使用に起因して生じ るいかなる損害に対しても責任を負いません。
- 7. お客様が、オペレーティングシステムの変更あるいはバージョンアップにより、コンピューターを含む動作環境 を変更された場合、当社は本ソフトウェアをその動作環境に適用させる責任を負いません。
- 8. お客様の変更または改造により、本ソフトウェアに何らかの欠陥が生じたとしても、当社は保証致しませ ん。また、変更または改造の結果、万一お客様に損害を生じたとしても、当社は責任を負いません。
- 9.当社は、本ソフトウェアの使用により、第三者が所有する知的財産権を侵害しない、もしくは侵害を引 き起こさないことを保証するものではありません。
- 10.法令により禁止されない限り、当社は、本ソフトウェアの使用または使用不能に起因もしくは関連する 、逸失利益、データの消失、事業の中断またはその他の商業的損害もしくは損失等を含む、人身傷 害または付随的、特別の、間接的もしくは派生的損害等について、責任の根拠(契約、不法行為、 その他)に関係なく、当社が当該損害の可能性を示唆していた場合であっても、一切の責任を負いま せん。人身傷害、または付随的もしくは派生的損害に対する責任の制限を認めない法域において、本 制限は、お客様に適用されない場合があります。いかなる場合も(人身傷害において適用法令が別 段の要求をする場合を除きます)、一切の損害に関するお客様に対する当社の賠償責任総額は、 50米ドルを上限とします。上記の救済が本質的目的を達成できない場合であっても、前述の制限が 適用されます。

## **免責事項 注意事項**

- 1. パスワードの管理について
	- 本ツールで利用するパスワード等の管理についてはユーザー個人の自己責任で行うものとします。
	- 他で使用しているパスワードを使用しないでください。
	- 弊社カスタマーサポートのなりすましによる、ID/パスワードの聞きだしにご注意ください。
	- アカウントやパスワードの共有は操作者の特定ができなくなります。

2. ツールの利用について

- 本ツールをインストールしたパソコンを譲渡・廃棄する場合はデータを削除してください。
- 停電などにより、本ツールが動作していなかった場合、アラーム通知ができないことがあります。
- 本ツールが短時間で多数のアラームを受信する場合、アラーム通知の遅延や欠落が発生することが あります。不必要なアラームを通知する設定にしていないか機器の設定を見直してください。
- 最新バージョンをお使いください。最新バージョンを弊社WEBサイトよりダウンロードし、インストールし てください。
- 外部サービス (Google Firebase Cloud Messaging) の停止により、アラーム通知ができないこ とがあります。
- 本製品は、Windows OS 上で動作するソフトウェアです。安定的な稼働を行うため、定期的な PC の再起動を行ってください。
- 本ツールはインターネットに接続したPCで利用するため、情報漏洩等のリスクが発生します。インタ ーネット上の脅威に対する対策を行ったうえでご利用ください。
- Microsoft Windows Defenderによるセキュリティの保護を有効にしてください。
- 複数のソフトウェアと同時に本ソフトウェアを動作させた場合、CPU やメモリーなどの資源不足によ り、動作が不安定になる場合があります。負荷の高いソフトウェアと同時に使用しないでください。
- HDD 暗号化等のハードディスクアクセスに変更を与えるソフトウェアと同時に使用した場合、性能 低下を招く恐れがあります。運用に支障がある場合は、これらのソフトウェアとは同時に使用しない でください。

## **個人情報の保護について**

本ソフトウェアを使用したシステムで通知される画像で本人が判別できる情報は、「個人情報の保 護に関する法律」で定められた「個人情報」に該当します。※

法律に従って、映像情報を適正にお取り扱いください。

※ 個人情報保護委員会の「個人情報の保護に関する法律についてのガイドライン (通則編)」 における「個人情報に該当する事例」を参照してください。

## **商標**

- Microsoft、Windows、Internet Explorer は、米国Microsoft Corporation の米国およびその 他の国における商標または登録商標です。
- Google、Firebaseは、Google LLC の商標または登録商標です。
- iOSは、Apple Inc. のOS名称です。 IOSは、Cisco Systems,Inc.またはその関連会社の米国およ びその他の国における登録商標または商標であり、ライセンスに基づき使用されています。

## **オープンソースソフトウェアについて**

#### 本ソフトウェアでは、以下のオープンソースソフトウェアを使用しています。

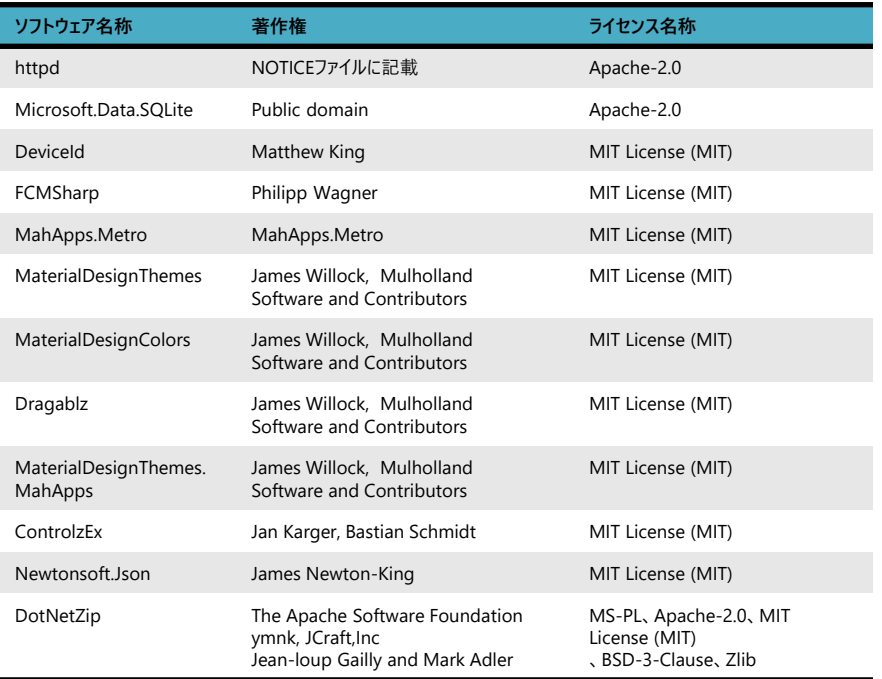

# **::i.PRO**

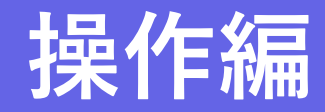

# **はじめに**

操作編 目次

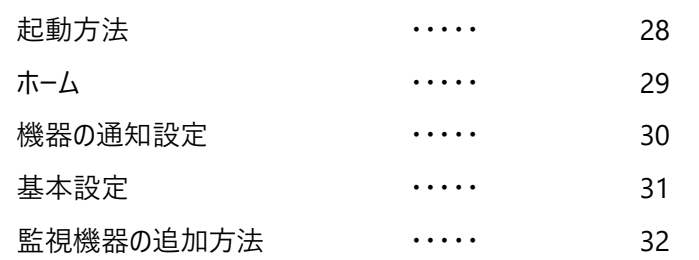

# 起動方法

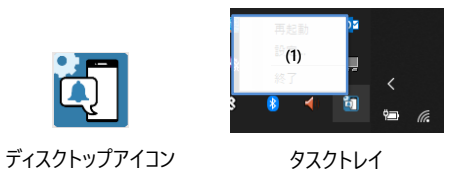

ディスクトップアイコンまたは、タスクトレイ->「設定」から起動します。すで に起動している場合、起動エラーが表示されますので、ポップアップウィンド ウのOKを押し、ポップアップウィンドウを閉じてから、タスクトレイ->「設定」 から起動してください。

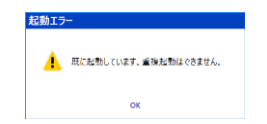

(1) タスクトレイ

### **再起動**

本ツールを再起動します。アラーム通知ができない 場合等、再起動を実施してください。

## **終了**

本ツールを終了します。アラーム通知が止まります。

### **設定**

設定画面を開きます。

# **ホーム**

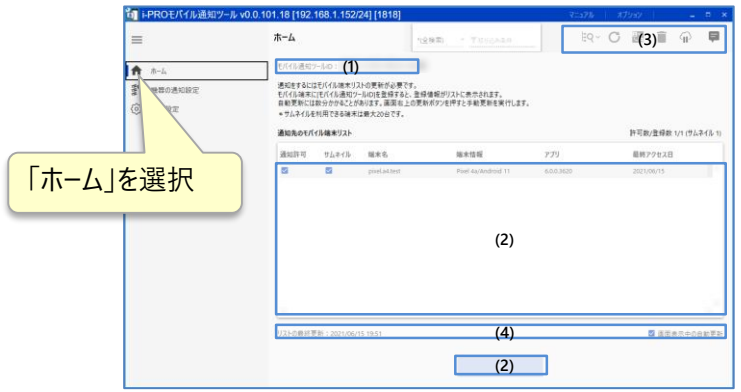

### (1) モバイル通知ツールID

モバイル端末に入力する、PCソフトウェアを識別するIDです。

#### (2) モバイル端末リスト

登録済みのモバイル端末の一覧です。最大100台まで登録できます。

#### **通知許可**

チェックをつけるとテキストアラームを通知します。 チェックボックス変更後OKボタンを押します。

#### **サムネイル**

チェックをつけるとサムネイル付きアラームを通知しま す。チェックボックス変更後OKボタンを押します。 最大20台までサムネイル通知できます。

#### **端末名**

モバイル端末の名称です。PSVで設定します。

## **端末情報**

モバイル端末の情報を表示します。

#### **アプリ** PSVのバージョンを表示します。

### **最終アクセス日**

モバイル端末の最終アクセス日を表示します。

Panasonic i-PRO Sensing Solutions

### 右クリックでサブメニューを表示します。

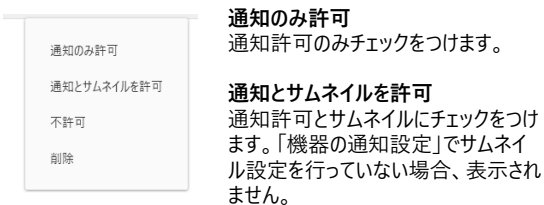

#### **不許可**

通知許可とサムネイルのチェックをは ずします。

#### **削除**

モバイル端末の登録を解除します。

#### (3) 操作アイコン

- **機器自動検出** ホーム画面では利用しません。
- $\mathcal{C}$ **機器リスト更新** ホーム画面では利用しません。
- **認証情報設定** ಟ್ಟ ホーム画面では利用しません。
- î **ゴミ箱** ホーム画面では利用しません。
- **モバイル端末リスト更新**  $\mathbb{G}$ モバイル端末リストをすぐに更新します。
- **お知らせ** 8. サーバのメンテナンス情報を表示します。

#### (4) モバイル端末リストの更新情報

PCソフトウェアはサーバと定期的にモバイル端末リストを自動で同期しています。PCソフトウェアのサーバアク セスに関する情報や設定を行います。

「機器の通知設定」でサムネイ

#### **リストの最終更新**

モバイル端末リストを最後に更新した日時 を表示します。

#### **画面表示中の自動更新**

チェックをつけるとサーバとの自動更新した 結果で、モバイル端末リストを更新します。

# **機器の通知設定**

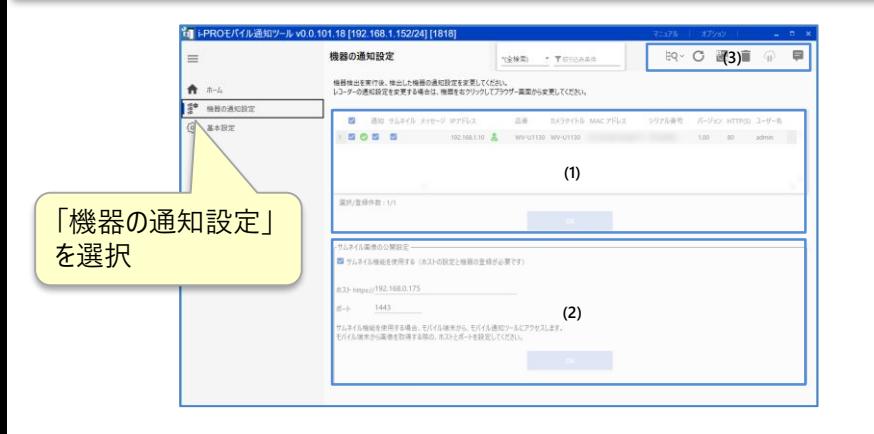

### (1) 監視機器リスト

ネットワークカメラ、レコーダといった監視機器のリストを表示します。PCソフトウェアと監視機器とのアラーム通 知に関する設定を行います。非対応機種は表示されません。

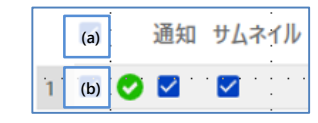

#### **(a) 設定対象の一括チェック** 監視機器リストの設定対象のチェックを一括で on/offの切り替えを行います

#### **(b) 設定対象のチェック**

チェックをつけると通知とサムネイルの設定を監視機 器に設定します(通知はカメラのみ設定可能)。 OKボタンを押下することで、設定を実施します。

### **通知**

チェックをつけるとテキストアラームを通知する設定を カメラに行います。 チェックを外すとテキストアラームを通知しない設定を カメラに行います。 レコーダへの設定は右クリックのメニューを開き、手動 で設定してください。

## **サムネイル**

チェックをつけるとサムネイルを通知する設定にします。 チェックを外すとテキストアラームを通知しない設定に します。

## Panasonic i-PRO Sensing Solutions

**メッセージ** 監視機器との接続情報等のメッセージを表示します。

## **IPアドレス**

監視機器のIPアドレスを表示します。IPアドレスの設 定は監視機器側で設定してください。

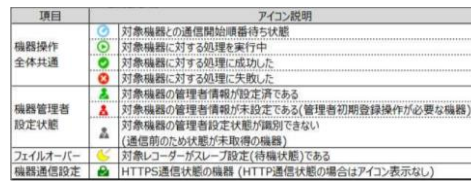

**品番** 品番を表示します。

### (2) サムネイル通知の設定

設定方法は設定編をご覧ください。

本画面のポート設定により、PSVの機器登録のSSL通信の設定、カメラのネットワークアドバンスのHTTPS設 定を変更する必要はありません。

### (3) 操作アイコン

**機器自動検出** 機器を検索します。クリックするとサブメ ニューが開きます。

[編 同一ネットワーク内にある機器を自動検出する

- (特 IPアドレス範囲の指定により機器を自動検出する
- $\bigcap$ **機器リスト更新** 機器リストを更新します。
- 믱 **認証情報設定** 証明書の検証に関する設定をします。

#### î **ゴミ箱**

**カメラタイトル**

**MACアドレス**

**シリアル番号**

**バージョン**

**HTTP(S)**

ます **ユーザ名**

カメラタイトルを表示します。

MACアドレスを表示します。

シリアル番号を表示します。

ユーザ名を表示します。

機器リストの「設定対象のチェック」がつい ている機器をリストから削除します。リスト から削除されても、設定は削除されません。

監視機器のファームウェアバージョンを表示します。

監視機器のHTTP(S)通信用のポート番号を表示し

- **モバイル端末リスト更新** 機器の通知設定では利用しません。
- Ξ **お知らせ** サーバのメンテナンス情報を表示します。

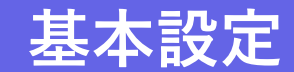

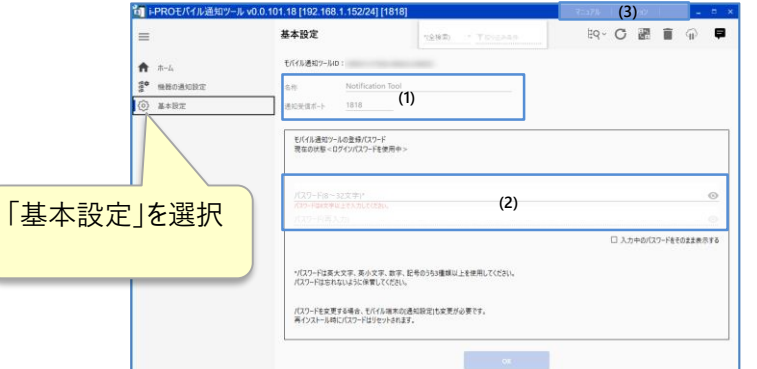

(1) モバイル通知ツール設定

**名称** モバイル通知ツールの名称を入力。PSVに表示され るPCソフトウェアの名称。

**通知受信ポート**

カメラやレコーダからPCソフトウェアがアラームを受け取 るポート。カメラやレコーダの独自アラームの送信ポー トと合わせる必要あり。

(2) モバイル通知ツールの登録パスワード変更

モバイル通知ツールの登録パスワードはPSVにモバイル通知ツールを登録する際に入力するパスワードです。モ バイル通知ツールの登録パスワードを変更した場合、PSV側のパスワードを再設定してください。本パスワード の初期値は、管理者パスワードです。

(3) マニュアル、オプション設定

**マニュアル** 本マニュアルを表示します。 **オプション** 本ツールの設定を変更します。本ツールの管理者パ スワードの変更等が行えます。

# **監視機器の追加方法**

### 方法1:同一ネットワーク内にある機器を自動で検出する場合

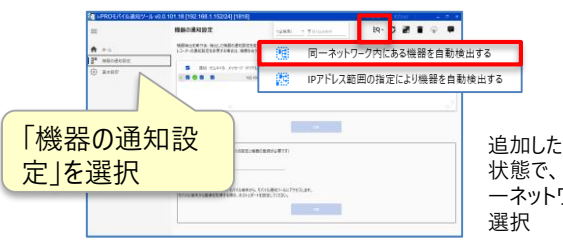

追加したい、監視機器をネットワークに接続した 状態で、操作アイコンの「機器自動検出」->「同 一ネットワーク内にある機種を自動検出する」を

#### **BROBSDS** 10-2819 ● 「注 同一ネットワーク内にある機器を自動検出する F Pアドレス範囲の指定により機器を自動検出する .... **Contract Contract** 「機器の通知設 **Construction** <mark>定 |を選択 キンコンの「</mark>機作アイコンの「機器自動検出」->「IPアドレス **Contractor**

## 範囲の指定により機器を自動検出する」からIP アドレス範囲指定検索画面を表示する。

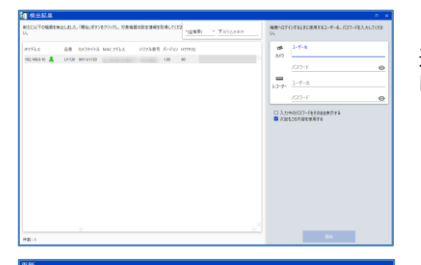

追加する監視機器のユーザ名、パスワードを入力 し「開始」ボタンを押下する。

検索完了後、機器リストにカメラが追加される

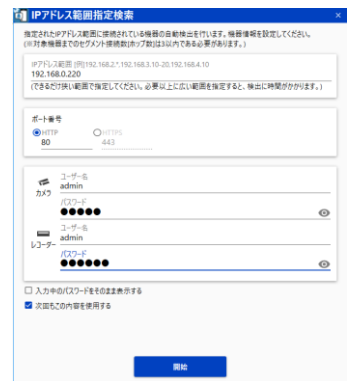

追加する監視機器のIPアドレス、ポート番号、ID、 パスワードを入力し「開始」ボタンを押下する。 検索完了後、機器リストにカメラが追加される

Panasonic i-PRO Sensing Solutions

 $\star\texttt{Ratt}.$ 

 $-87$ 

 $100 - 87141$ 

**WITCHLN** Rent<br>#7#H<br>#7#H 201001721583 20210647215838 WHILE RE MACPINE STEER System area

## 方法2:追加する監視機器のIPアドレスを知っている場合

事前に追加する監視機器のネットワーク設定を完了してください。

# **::i·PRO** The Power of Truth